# **GIRLS' HIGH SCHOOL & COLLEGE, PRAYAGRAJ**

# **WORKSHEET NO. : 3**

# **SESSION: 2020-2021**

# **CLASS: 6 (A, B, C, D, E, F)**

## **SUBJECT: COMPUTER**

**INSTRUCTIONS:** Parents please ensure that the student reads the content carefully to answer the questions below. They can also refer to any Computer book (Cl-6) for a detailed study of the chapter or they can refer to Internet.

**Links[: https://youtu.be/Ybw\\_oaSAQbQ](https://youtu.be/Ybw_oaSAQbQ)**

#### **<https://youtu.be/MQw9MonlWzg>**

### **CHAPTER 2: FILE MANAGEMENT - DATA ORGANISATION**

A file is a collection of related information stored together on some storage device. Whereas, a folder is like a cabinet where we keep relevant files.

### **Selecting Files and folders**

A file/folder can be selected by clicking on it. You can also select multiple files and folders at the same time using any of these methods:

- To select a consecutive group of files, click on the first file then hold down the **shift** key and click on the last file.
- To select multiple non-consecutive files and folders, press and hold down the **ctrl** key and click on the files to be selected.

## **Renaming Files and Folders**

To rename files and folders:

- Right-click the file or folder icon, and choose Rename from the shortcut menu that appears.
- Type the new name that you want to give the file or folder. Press enter key.

#### **Removing Files and Folders**

To Delete Files and Folders:

- Select the file or folder icon by clicking on it.
- **Press Delete** key. **Renaming a file** Renaming a file

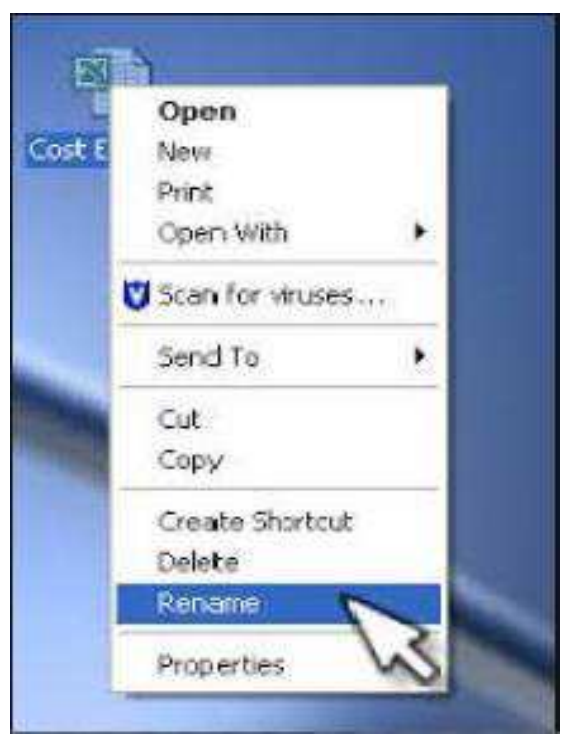

In the dialog box that appears, click **Yes** to confirm the deletion.

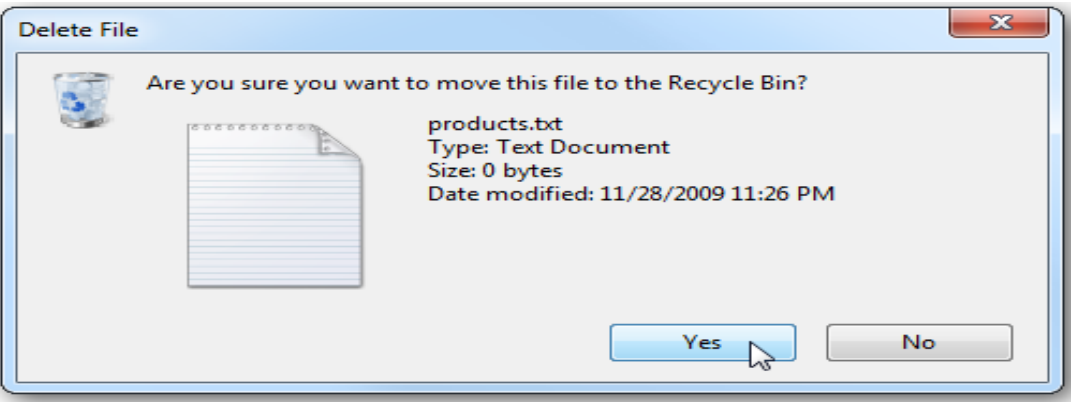

**Deleting a file**

When you delete a file or folder from the desktop or from the hard disk, it goes into the Recycle Bin. The Recycle Bin, located on your desktop, is a temporary storage area for deleted files and folders. The recycle bin window allows you to delete items permanently or restore them to their original location.

**Note:** Files/Folders can be deleted permanently by Pressing **Shift + Del.** 

# **Moving or Copying a file/folder from one drive to another**

Moving a file/folder means shifting it from its original location (source) to another location (destination), whereas, Copying a file/folder means to create a duplicate copy of the selected file/folder.

- To view the contents of **D:** drive, double click on the **Computer** icon on the desktop. It will display the hard disk drives, CD/DVD drives removable devices and network locations that are connected to the computer. Now doubleclick on the **D:** drive icon it will display all the files and folders stored in it.
- Select any file/folder that you want to move/copy.
- Click on the **Organize** button and select the **Cut/Copy** option from the drop-down menu.
- Select the drive where you want to move /copy the file from the left pane, e.g., E:. Now click on the **Paste** option in the **Organize** drop-down menu.
- Notice that the file gets moved/copied to the new location. **Copying a File/ Folder**

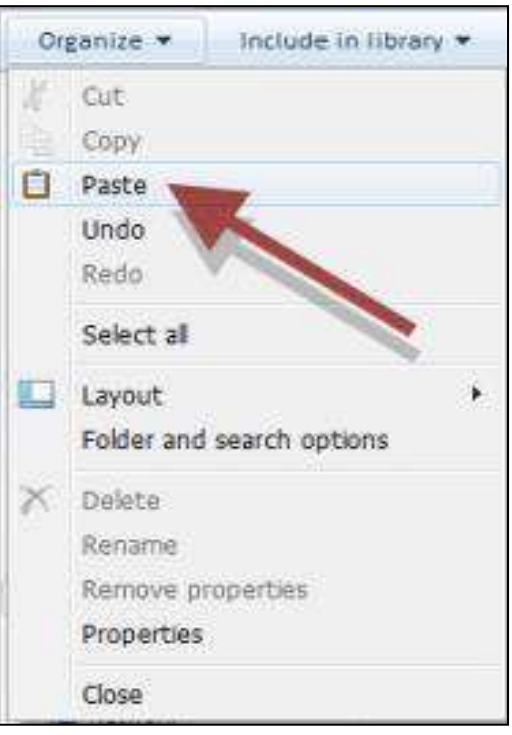

# **Moving or Copying a file/folder between storage devices**

To move a file/folder from one drive (e.g., D: drive) of your computer to a pen drive, follow these steps:

- Attach the pen drive to your computer.
- Now right-click on the **Start** button and select **Open Windows Explorer** option.
- **•** Select **D**: drive from the Navigation pane on the left.
- Select the file/folder that you want to move to the pen drive.
- Right-click on the file/folder and select the **Cut** or **Copy** option from the Shortcut menu.
- Click on the pen drive icon from the left pane. The drive opens up.
- Right-click on the blank area in the right pane and select the **Paste** option.
- You will see that the selected file/folder is shifted from the **D:** drive of your computer to the pen drive.

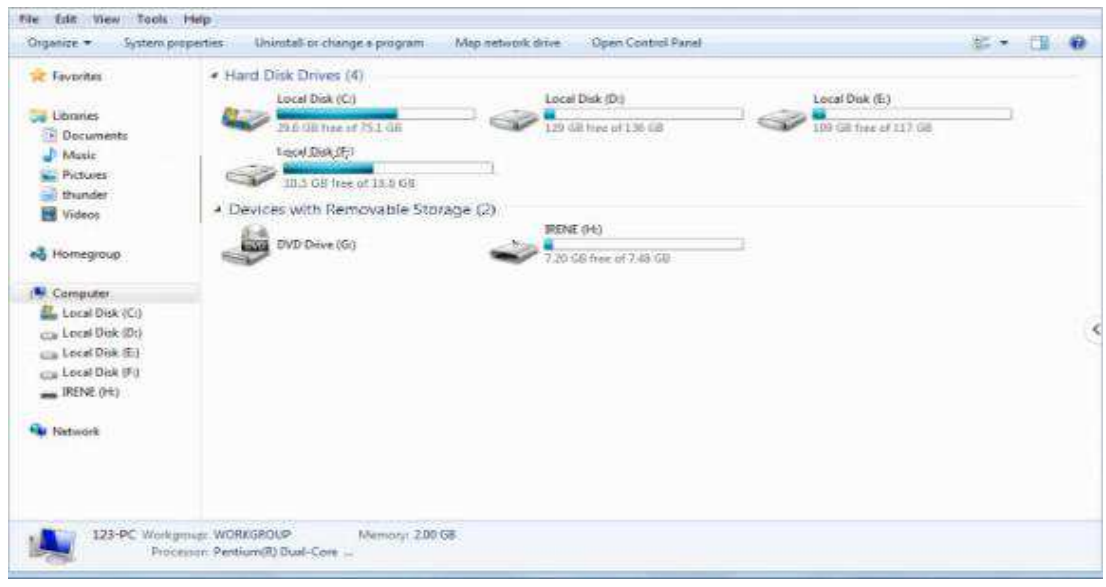

**Moving a File/ Folder**

## **Working with multiple applications**

Sometimes, it is required to work with multiple applications at the same time. For example, you have to create a presentation and you require some help from the Internet to collect information on the same. In this scenario, you are required to work with two windows at the same time: Presentation and Web Browser.

In Windows7, you can open several applications and work in them at the same time. To open multiple applications:

- Open Microsoft PowerPoint by selecting **Start > All Programs > Microsoft Office > Microsoft PowerPoint2010**.
- Open Google Chrome by double clicking on its icon on the desktop.
- Now right-click anywhere on the blank area of the taskbar.

 A shortcut menu appears. Click on the **Show windows side by side** option. Both the application windows will be displayed side by side. Now you can browse information on the topic simultaneously while working in presentation software - PowerPoint.

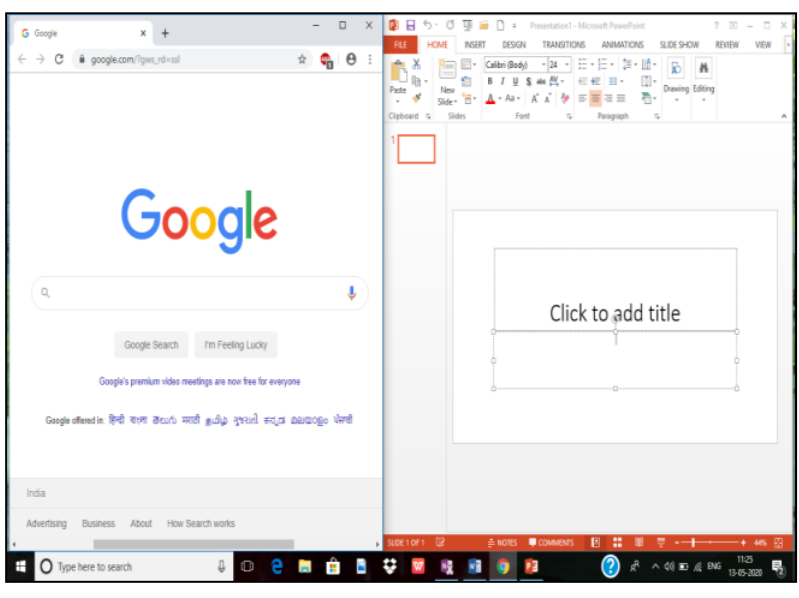

**Working with Multiple Applications**

## **EXERCISE**

#### **A. Fill in the blanks:**

- 1. \_\_\_\_\_\_\_\_\_\_ means to create a duplicate copy of the selected file/folder.
- 2. Moving a file/folder means shifting it from its \_\_\_\_\_\_\_\_\_ to another location.
- 3. Press \_\_\_\_\_\_\_\_\_\_ to delete files/folders permanently.
- 4. Deleted files/folders goes to the
- 5. To select a consecutive group of files, click on the sex-
- **B. State True or False:**
- 1. In Windows7, we can display only two windows at a time.
- 2. You can copy multiple files at the same time.
- 3. A file/folder can be selected by clicking on it.
- 4. You cannot move a file from your computer to a pen drive.
- 5. **Paste** option is present in the **Organize** drop-down menu.

#### **C. Multiple Choice Questions:**

- 1. To open several application windows at the same time, click on \_\_\_\_\_\_\_\_\_\_\_ option. (a) Show windows side by side (b) View side by side (c) Show applications side by side. 2. To copy multiple non-adjacent files and folders, press and hold down the \_\_\_\_\_\_\_\_\_\_\_ key. (a) Shift (b) Ctrl (c) Alt. 3. \_\_\_\_\_\_\_\_\_\_ on the D: icon will display all the files and folders stored in it. (a) Double clicking (b) Clicking (c) Pointing. 4. To remove a file, select it and press \_\_\_\_\_\_\_\_\_\_\_\_key. (a) Remove (b) Space bar (c) Delete. 5. To move the selected file select cut option from \_\_\_\_\_\_\_\_\_ button. (a) Organize (b) File (c) Home. **D. Answer the Following:** 1. What is the difference between a file and a folder? 2. How will you rename a file/folder? 3. Write the steps to copy a file from your computer to a pen drive. 4. What is Recycle bin?
- 5. Write the steps to open two application windows side by side?

END